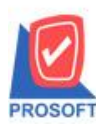

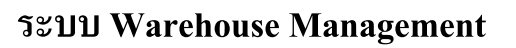

#### **ลักษณะการท างาน**

- 1. กำหนดการใช้งานที่ WH Option
	- เพิ่มให้ตรวจสอบจำนวนสินค้า เพื่อเช็คสต็อคติดลบ "แยกคลังและที่เก็บสินค้า"
	- หลังจากกำหนดแล้ว มีผลกับการใช้งานทุกหน้าต่างของระบบ WH ที่บันทึกรับ, จ่ายสินค้าในสต็อค
- ่ 2. การเช็คสินค้าติดลบ ใช้สต็อคคงเหลือ ณ วันที่เอกสารของหน้าต่างที่กำลังบันทึก

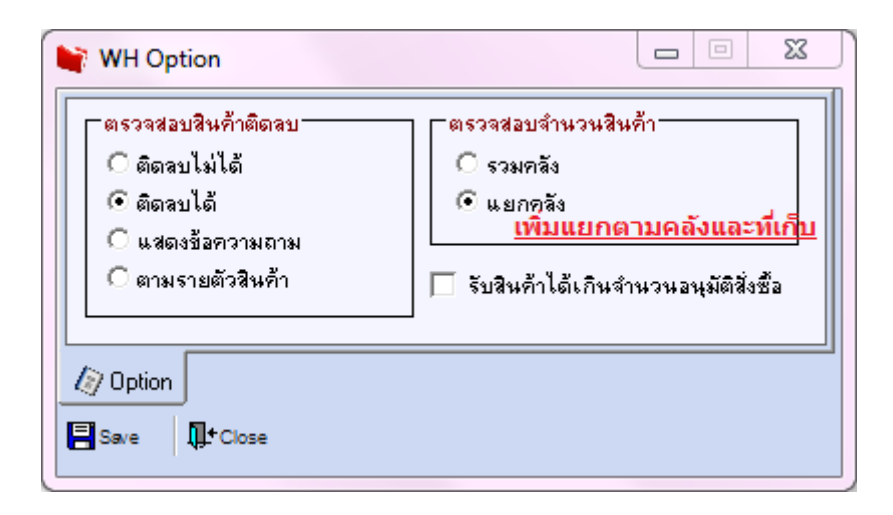

## 1.แกไ้ขหนา้จอ WH Option

- -เพิ่ม Option ตรวจสอบจำนวนสินค้า "แยกตามคลังและที่เก็บ" โดยจัดวางไว้ต่อจาก "แยกคลัง" -การกำหนด Option ตรวจสอบจำนวนสินค้าแยกตามคลังและที่เก็บ จะมีผลต่อหน้าจอที่มีการจ่ายสินค้าออกและรับ สินค้าเข้าทุกหน้าจอในระบบ WH
- -การกำหนด Option ตรวจสอบจำนวนสินค้าแยกตามคลังและที่เก็บ จะมีผลเหมือนกันทุกสาขา ่ 2.เมื่อบันทึกเอกสาร,ลบเอกสาร,แก้ไขเอกสาร สามารถตรวจสอบได้ว่าในที่เก็บสินค้าที่ระบุจำนวนสินค้าติดลบหรือไม่ ่ 3.การเพิ่ม Option ตรวจสอบจำนวนสินค้าแยกตามคลังและที่เก็บ จะมีผลกับหน้าต่างระบบ WH ดังนี้
	- หน้าต่างจ่ายสินค้าออก
	- หนา้ต่างยอดคงเหลือยกมา
	- หน้าต่างปรับปรงเพิ่มลดสินค้า
	- หน้าต่างรับคืนสินค้า
	- หน้าต่างโอนย้ายสินค้าออกคลัง
	- หน้าต่างโอนย้ายสินค้าเข้าคลัง
	- หน้าต่างรับสิบค้าเข้า
	- หนา้ต่างส่งคืนสินคา้

#### 4.การตรวจสอบสินค้าติดลบให้มองตาม Option ตรวจสอบสินคา้ติดลบหนา้ต่าง WH Option

#### **Overview**

**TOS** 

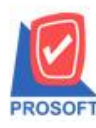

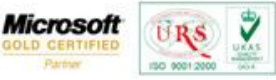

TO<sup>®</sup>

เพิ่มการกำหนดเงื่อนไขตรวจสอบสินค้าติดลบแยกตามคลังและที่เก็บ โดยลักษณะการทำงานจะคล้ายกับการตรวจสอบ ี สินค้าติดลบตามคลังและที่เก็บของระบบ IC ที่สามารถตรวจสอบสินค้าในระบบที่เก็บสินค้าได้ ซึ่งการกำหนดเงื่อนไขดังกล่าวจะมี ผลต่อการตรวจสอบจำนวนสินค้าในหน้าต่างระบบ WH ที่มีผลต่อการเพิ่ม-ลดสินค้าทุกหน้าต่าง

# **หน้าต่างเดิมก่อนแก้ไข**

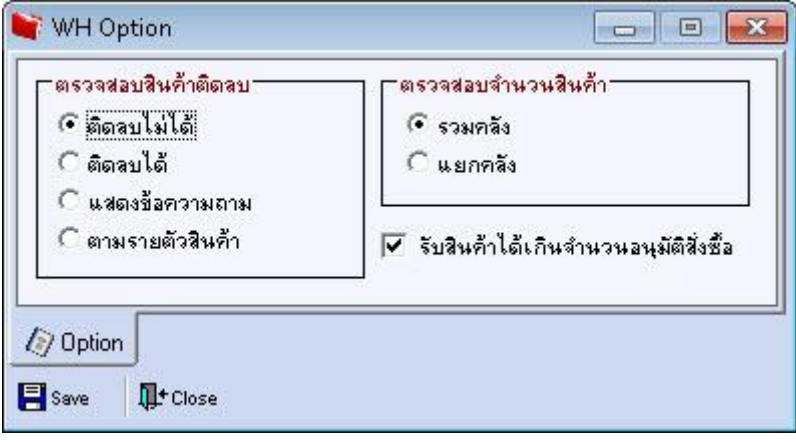

รูปที่ 1 หน้าต่าง WH Option ก่อนแก้ไข

## **หน้าต่างหลังแก้ไข**

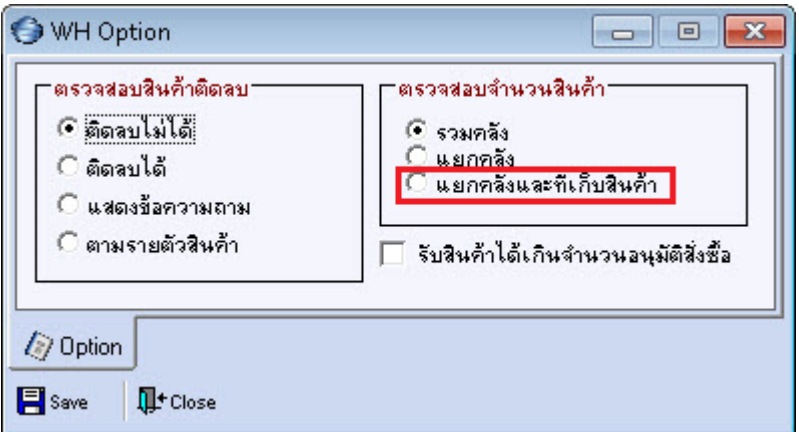

รูปที่ 2 หน้าต่าง WH Option หลังแก้ไข

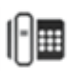

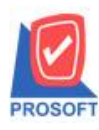

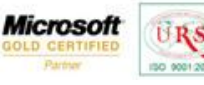

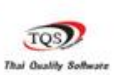

₹

#### **รายละเอียดการแก้ไข**

1. Option "ตรวจสอบจำนวนสินค้า" เพิ่มใหเ้ลือกตาม "แยกคลงัและที่เก็บสินคา้" อีก 1 รายการ

ทำให้กำหนดได้ว่าจำนวนที่ใช้ตรวจสอบสินค้าติดลบ มองจำนวนแบบใดจาก 3 แบบ คือ

- 1) รวมคลัง
- 2) แยกคลัง
- 3) แยกคลังและที่เก็บสินค้า

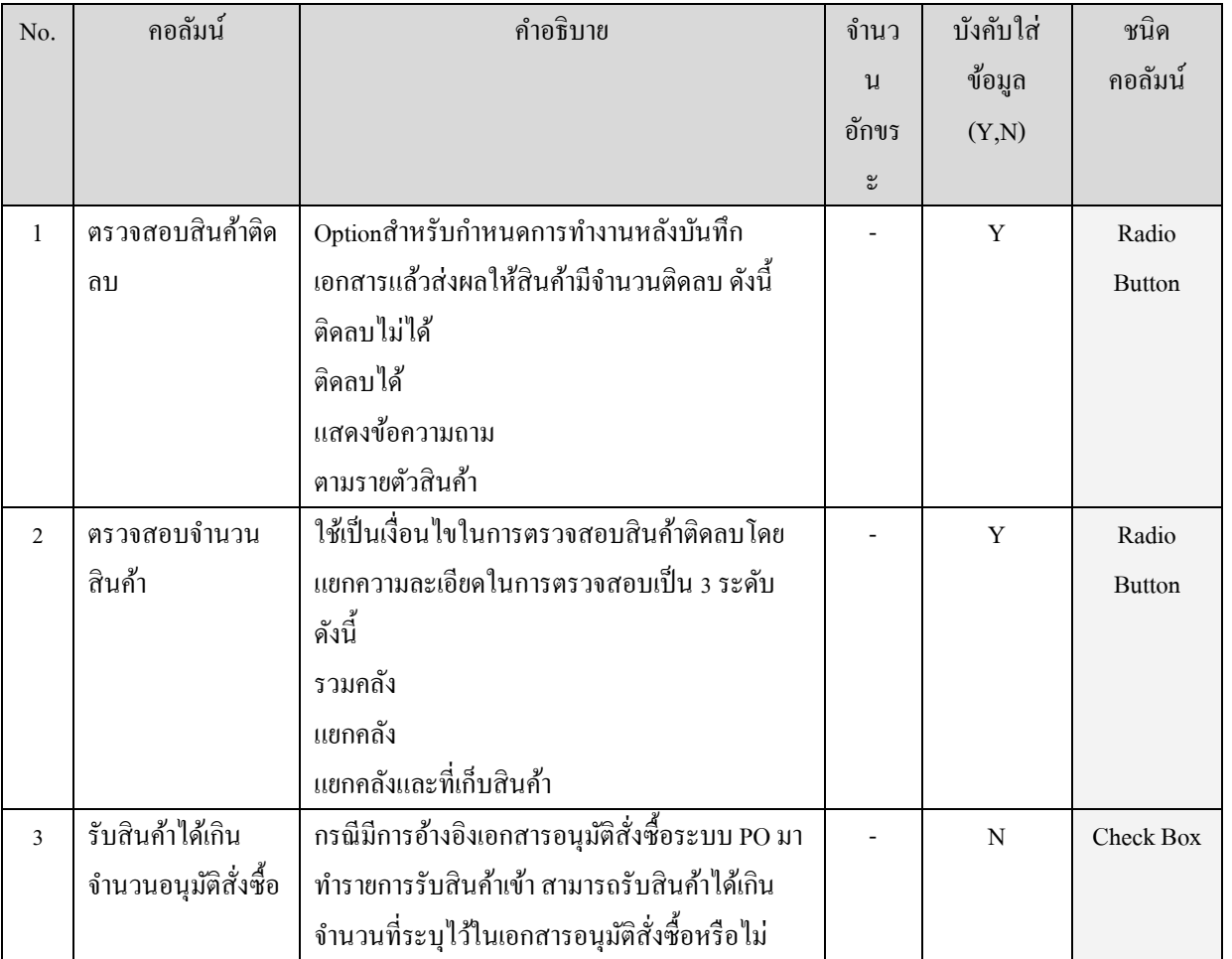

เงื่อนไขการใชง้านอื่นๆของหนา้ต่าง WH Option

1. ไม่เก็บประวัติการบันทึกข้อมูลหน้าต่าง WH Option

2. การเปลี่ยนแปลงข้อมูลที่หน้าต่าง WH Option จะมีผลแยกแต่ละสาขา

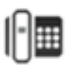

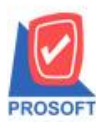

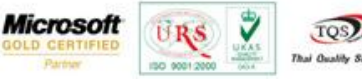

TOS

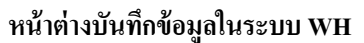

การบันทึกเอกสารระบบ WH ที่มีผลต่อยอดสินค้าคงเหลือทั้งฝั่งรับและฝั่งจ่าย จะทำงานตามที่ได้กำหนดให้ตรวจสอบ สินคา้ติดลบจากหนา้ต่าง WH Option

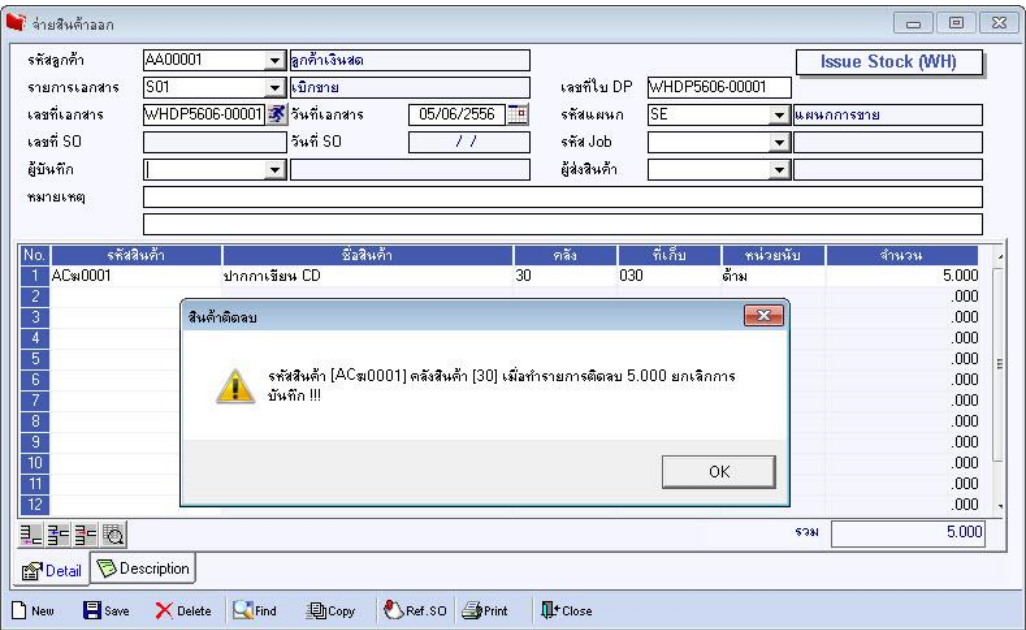

## **รายละเอียดการแก้ไข**

- 1. เพิ่มใหต้รวจสอบสินคา้ติดลบไดต้ามที่เก็บ ในหนา้ต่างระบบ WH ดงัน้ี หน้าจอที่บันทึกรับสินค้า(มีผลกรณีแก้ไขเอกสารโดยลดจำนวนสินค้าลงหรือลบเอกสารใบนั้น)
	- o หนา้ต่างยอดคงเหลือยกมา
	- o หนา้ต่างปรับปรุงเพิ่มลดสินคา้
	- o หนา้ต่างรับคืนสินคา้
	- o หนา้ต่างโอนยา้ยสินคา้เขา้คลงั
	- o หนา้ต่างรับสินคา้เขา้

# หน้าจอที่บันทึกจ่ายสินค้า

- o หนา้ต่างจ่ายสินคา้ออก
- o หนา้ต่างปรับปรุงเพิ่มลดสินคา้
- o หนา้ต่างโอนยา้ยสินคา้ออกคลงั
- o หนา้ต่างส่งคืนสินคา้
- 2. เมื่อมีสินค้าติดลบ ให้มีการการแสดงข้อความตามการกำหนด WH Option ตามกรณีดังนี้ ต้าอย่างการทำรายการสิบค้า มีสิบค้าและจำบาบคงเหลือดังนี้

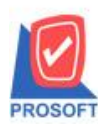

# **บริษัท โปรซอฟท์ คอมเทค จ ากัด**

**2571/1 ซอฟท์แวร์รีสอร์ท ถนนรามค าแหง แขวงหัวหมาก เขตบางกะปิกรุงเทพฯ 10240 โทรศัพท์: 0-2739-5900 (อัตโนมัติ) โทรสาร: 0-2739-5910, 0-2739-5940 http://www.prosoft.co.th** 

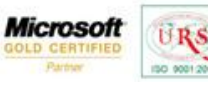

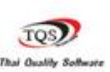

₩

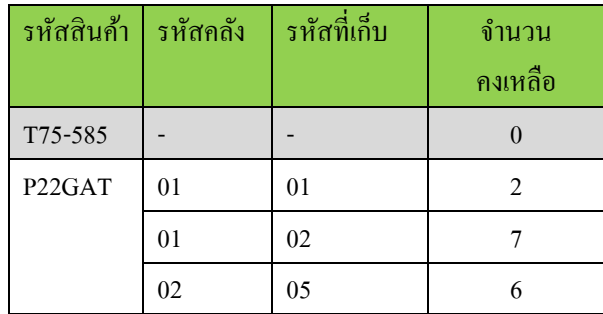

2.1 สินคา้ติดลบไม่ได้–กรณีบันทึกเอกสาร,แกไ้ขเอกสาร,ลบเอกสาร สามารถตรวจสอบยอดสินค้าหลังการบันทึกเอกสารได้ว่าเมื่อบันทึกเอกสารแล้วสินค้าแต่ละชิ้นในเอกสารจะมียอดติด ิ ลบหรือไม่ พร้อมกับแสดงจำนวนที่ติดลบเมื่อทำรายการแยกตาม Option การตรวจสอบจำนวนสินค้าดังนี้

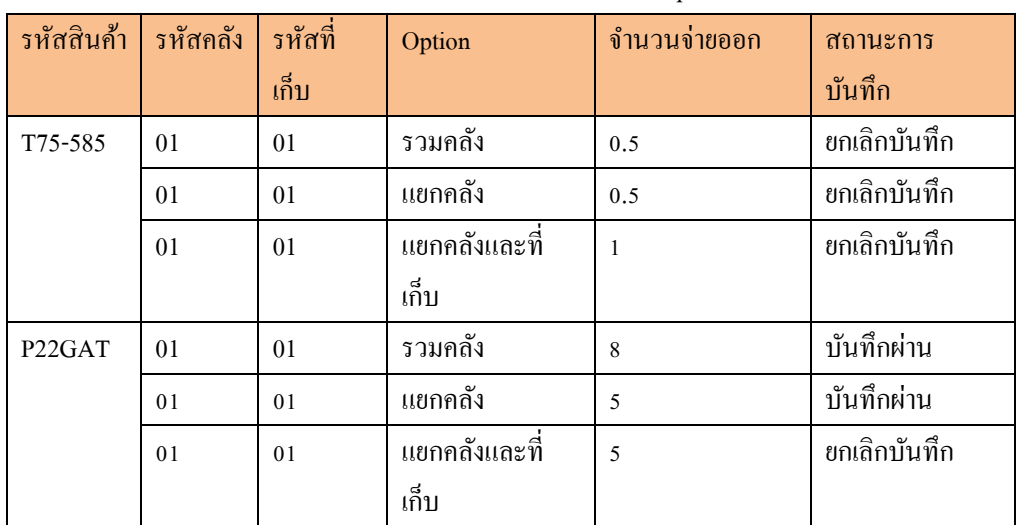

### **การแสดงข้อความ**

2.1.1 กรณีรวมคลัง

-แสดงรหัสสินค้า... จำนวนติดลบ...

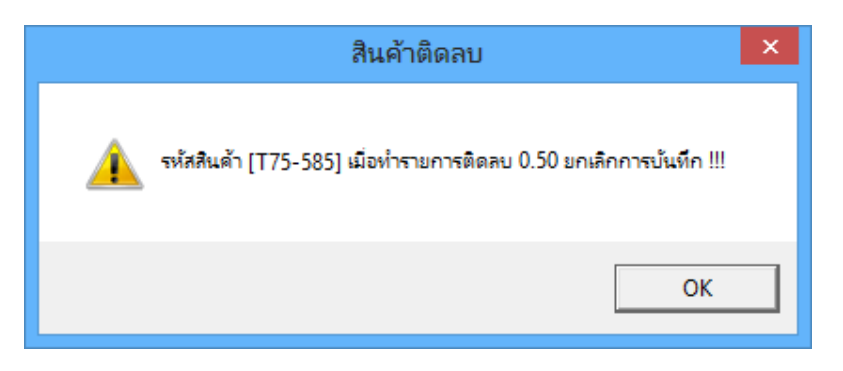

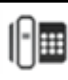

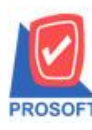

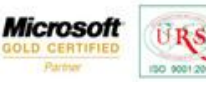

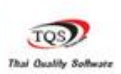

₩

2.1.2 กรณีแยกคลัง

-แสดงรหัสสินค้า... รหัสคลังสินค้า... จำนวนติดลบ…

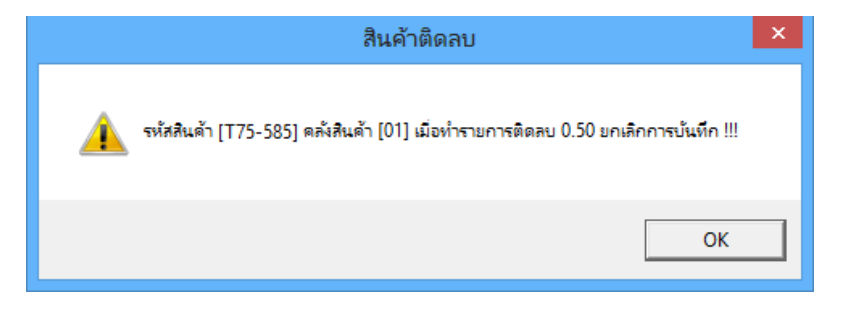

2.1.3 กรณีแยกคลังและที่เก็บสินค้า

-แสดงรหัสสิบค้า... รหัสคลังสินค้า... รหัสที่เก็บสินค้า... จำนวนติดลบ...

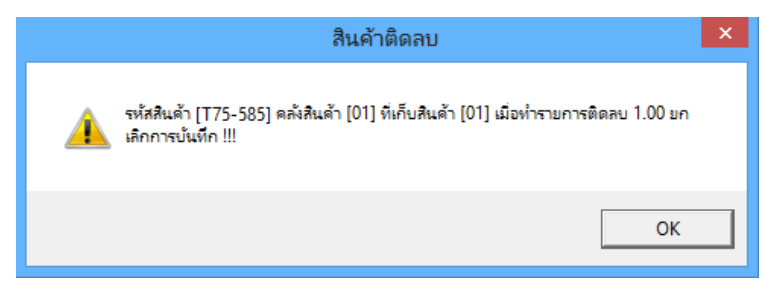

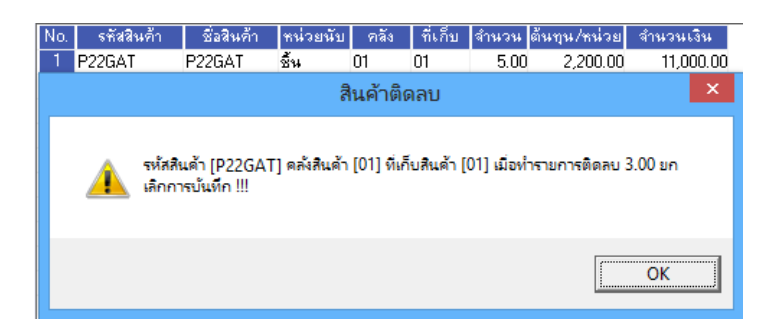

่ 2.2 แสดงข้อความถาม เมื่อมีการบันทึกรายการแล้วส่งผลให้สินค้าติดลบหน้าจอจะแสดงข้อความถามว่าต้องการบันทึก ี เอกสารหรือไม่ โดยลักษณะกล่องข้อความจะมี 2 ตัวเลือกคือ "Yes" ทำการบันทึกต่อไป(สามารถบันทึกติดลบได้) , "No"ยกเลิกการบันทึกพร้อมกับปิดกล่องข้อความ

ลกัษณะพิเศษเพิ่มเติมของกล่องขอ้ความ

- กรณีแสดงขอ้ความถามกล่องขอ้ความจะไม่สามารถกดปุ่มกากบาทปิดกล่องขอ้ความได้
- $\bullet$  Default ที่ปุ่ม No

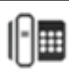

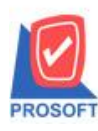

# **บริษัท โปรซอฟท์ คอมเทค จ ากัด**

**2571/1 ซอฟท์แวร์รีสอร์ท ถนนรามค าแหง แขวงหัวหมาก เขตบางกะปิกรุงเทพฯ 10240 โทรศัพท์: 0-2739-5900 (อัตโนมัติ) โทรสาร: 0-2739-5910, 0-2739-5940 http://www.prosoft.co.th** 

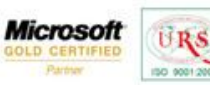

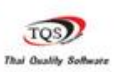

₹

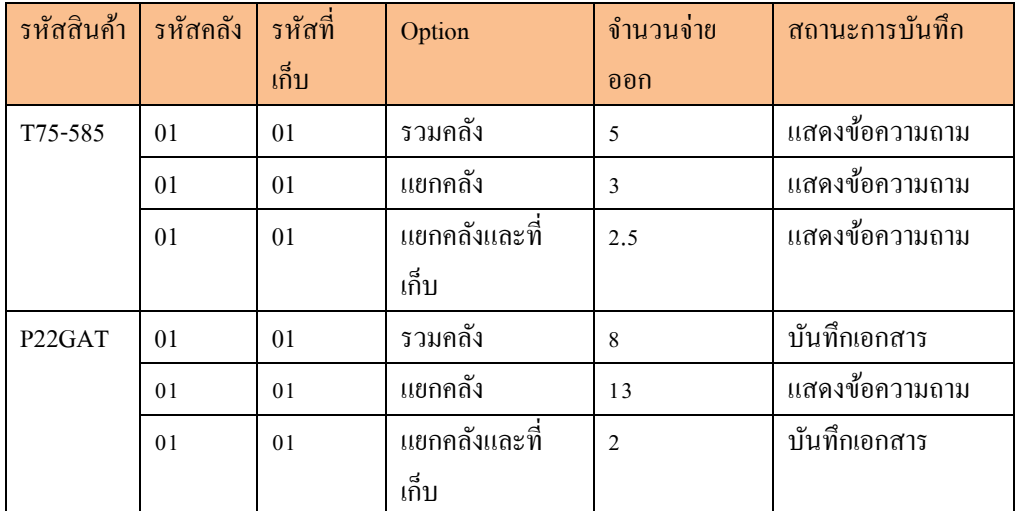

แยกประเภทการแสดงข้อความตาม Option ตรวจสอบจำนวนสินค้าติดลบดังนี้

2.2.1 กรณีรวมคลัง

-แสดงรหัสสินค้า... จำนวนติดลบ…

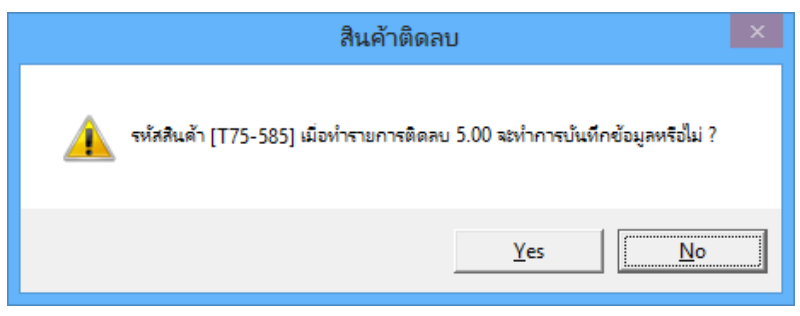

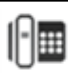

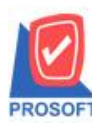

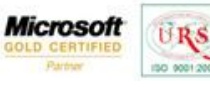

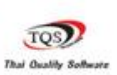

₹

2.2.2กรณีแยกคลัง

-แสดงรหัสสินค้า... รหัสคลังสินค้า... จำนวนติดลบ…

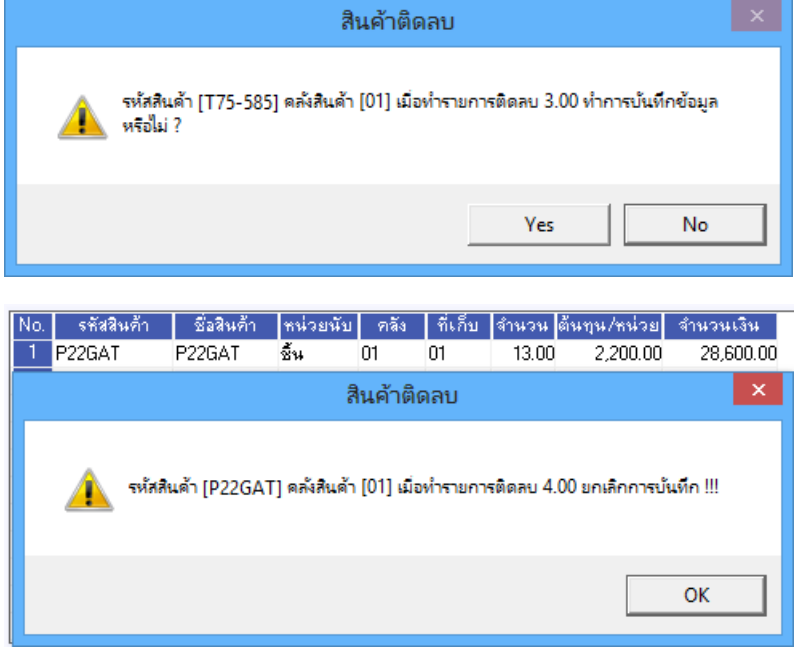

2.2.3 กรณีแยกคลังและที่เก็บสินค้า

-แสดงรหัสสินค้า... รหัสคลังสินค้า... รหัสที่เก็บสินค้า... จำนวนติดลบ…

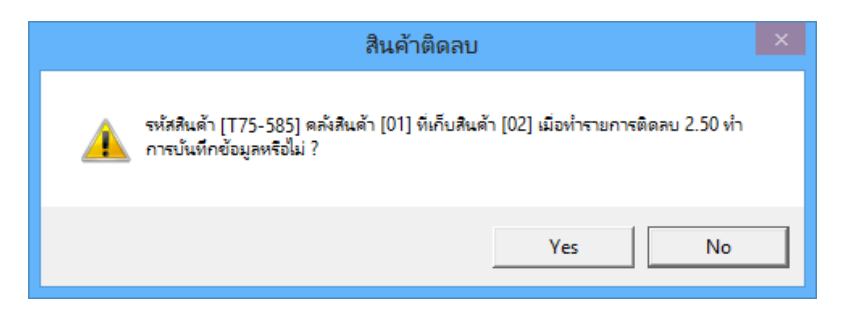

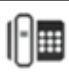